■1-3-27 販売商品情報を変更する

販売商品情報の内容変更や項目追加を行います。

【ポイント】

商品マスタを閲覧する場合はメンテナンス区分の「変更」を選択します。

1. 「マスタ設定」メニューをクリックし ます。

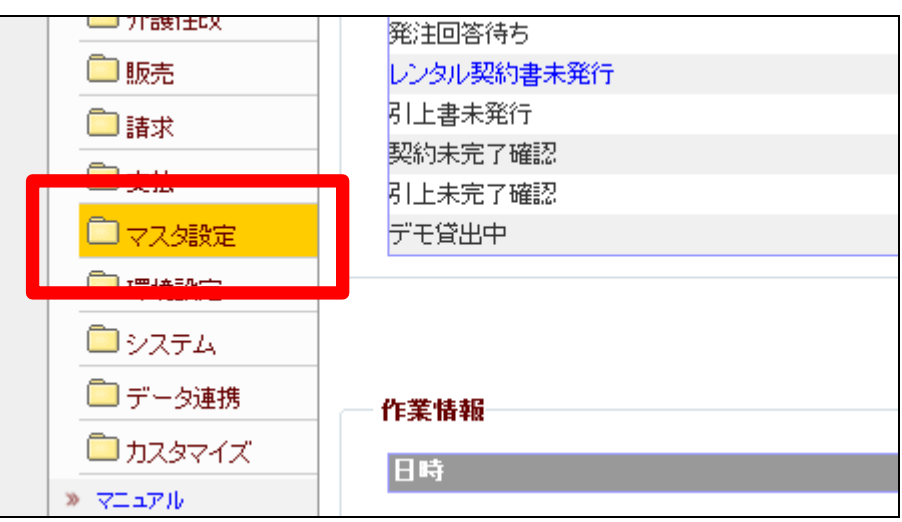

2.

メニューが展開されますので、「商 品マスタ」メニューを選択します。

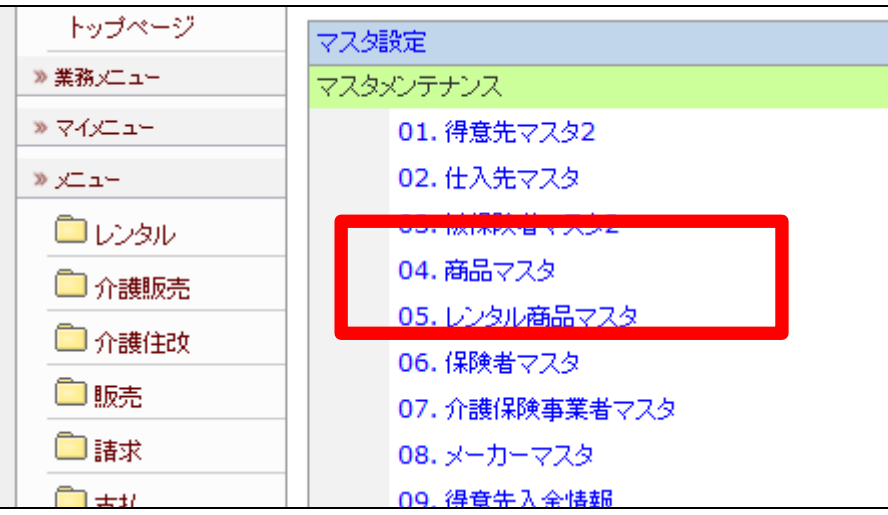

商品マスタメンテナンスの画面が 表示されます。

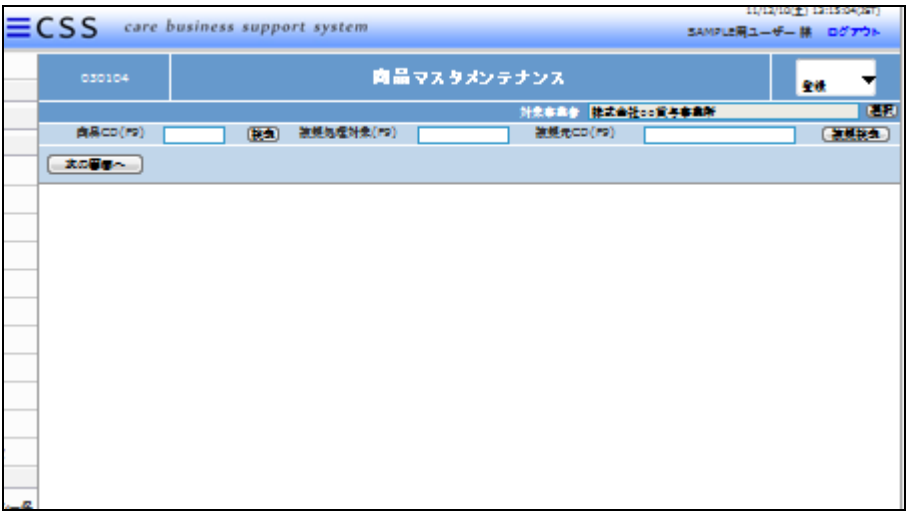

4.

変更を行う販売商品を検索するた めに「検索」をクリックします。

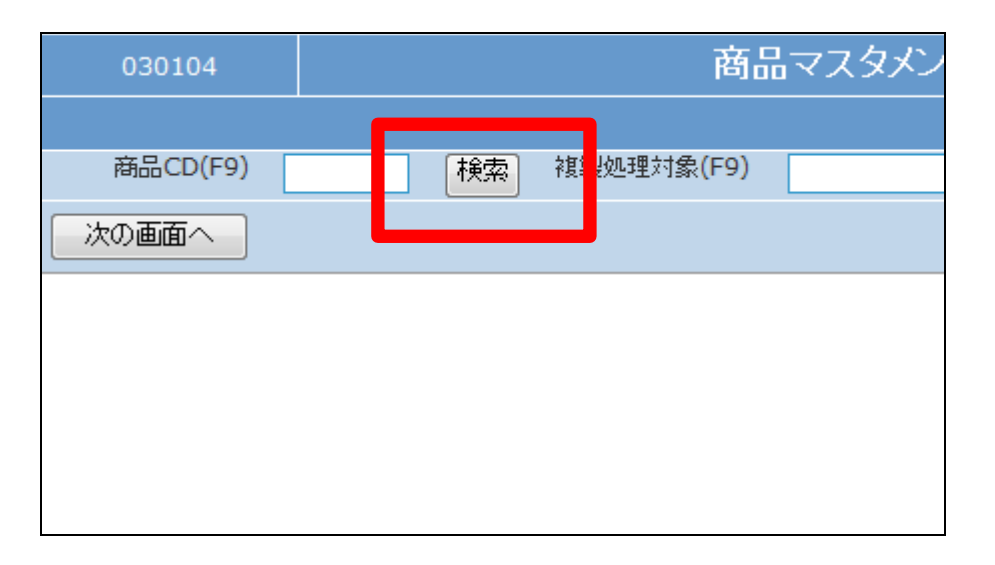

5.

商品検索画面が表示されます。

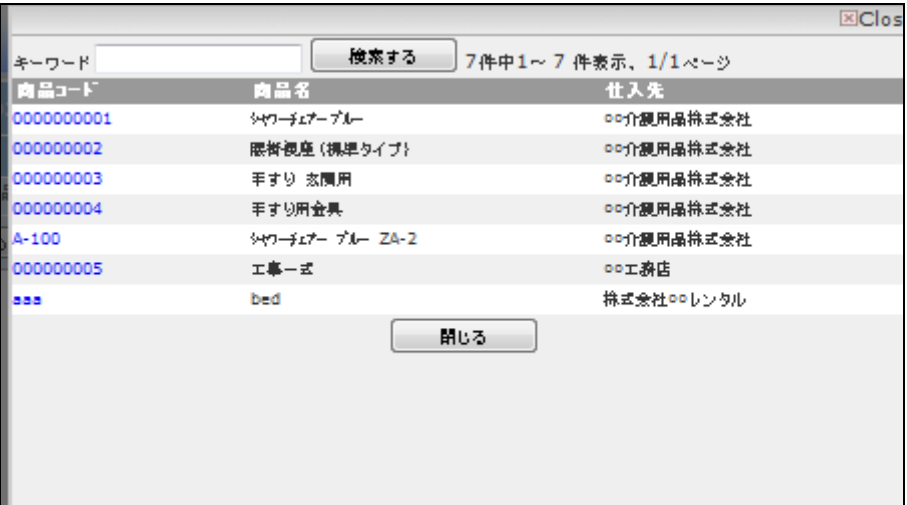

変更を行う販売商品の検索を行 い、商品コードをクリックします。

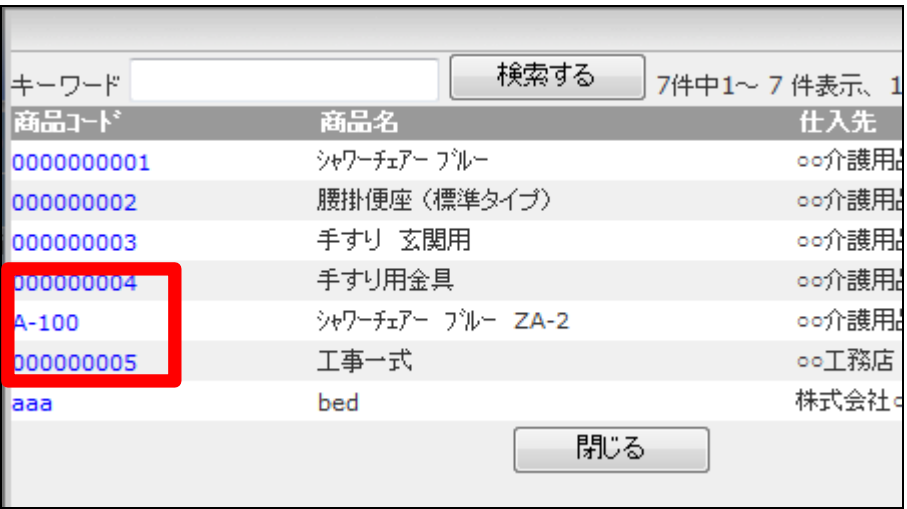

7.

元の画面に戻り、選択した商品C Dが表示されます。

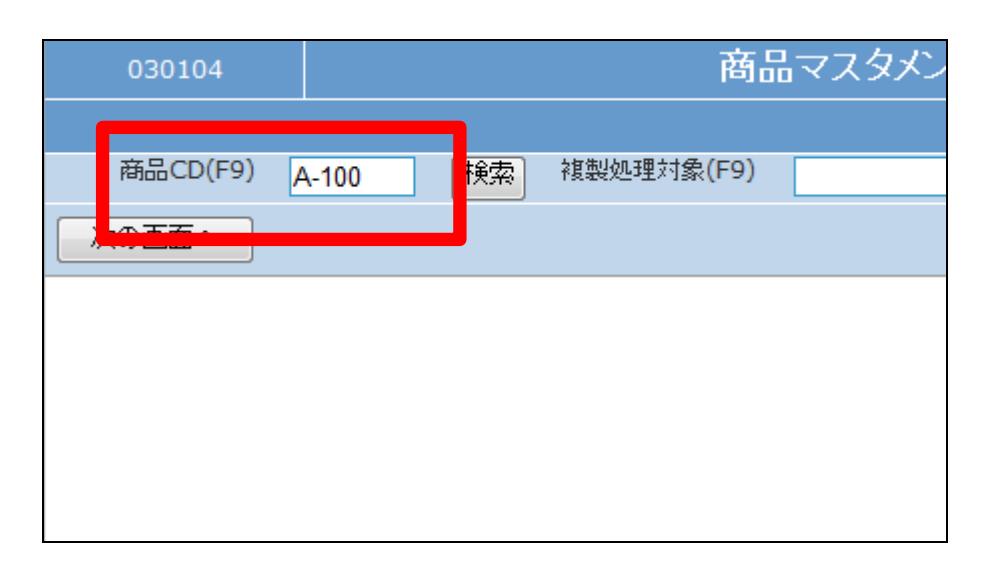

8.

メンテナンス区分は「変更」を選択 します。

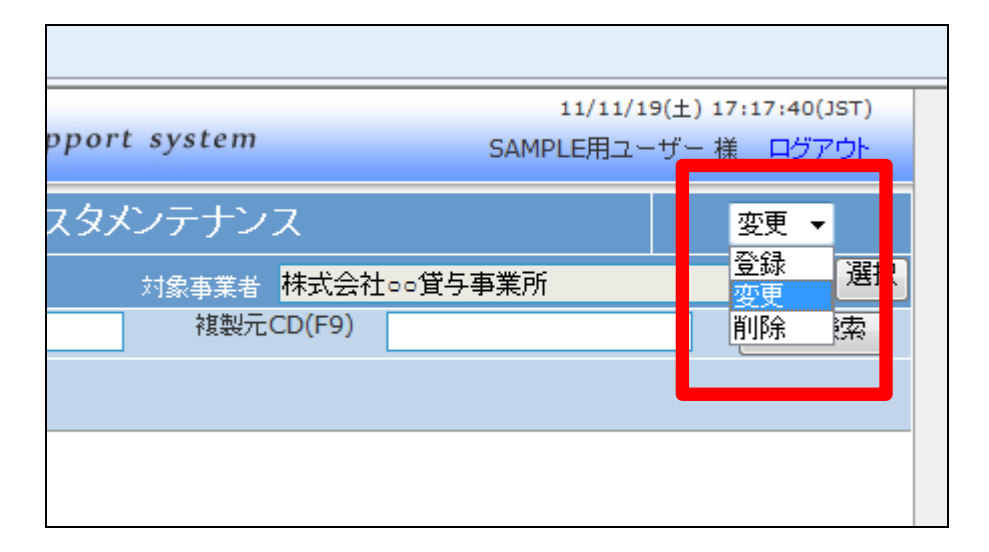

「次の画面へ」をクリックします。

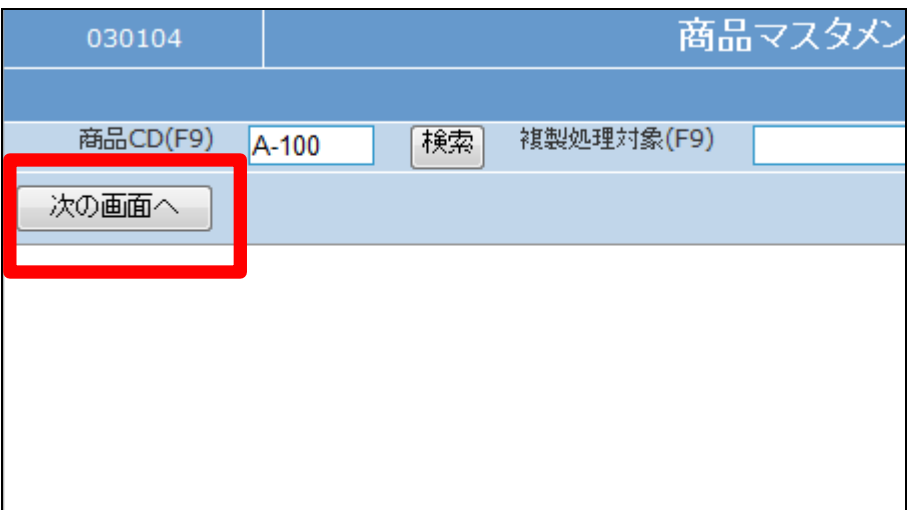

## 10.

商品メンテナンス画面が表示され ます。必要に応じ項目の変更や追 加情報を登録します。

## 【ポイント】

項目の変更方法は商品マスタ登 録時と同じ処理です。

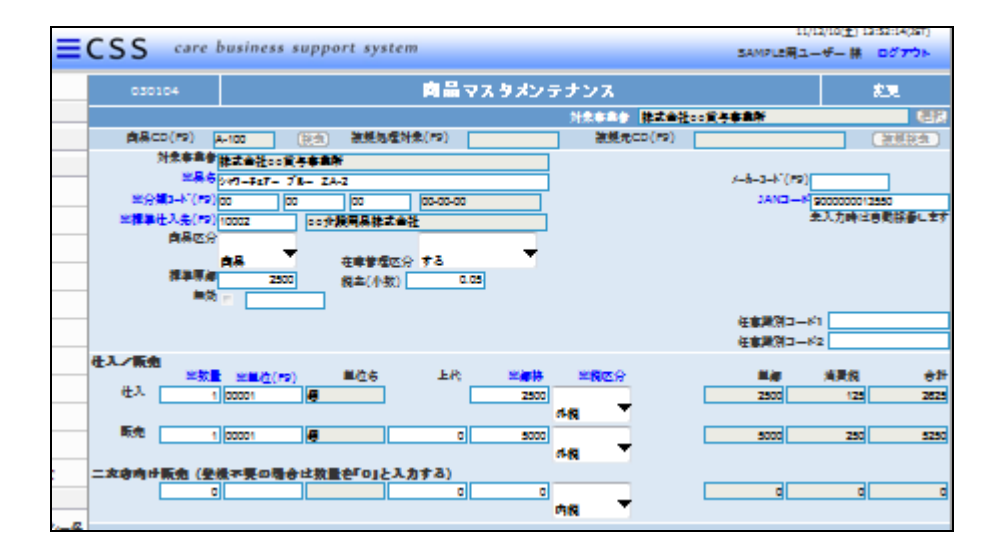

11. 内容を確認して、「次の画面へ」を クリックします。

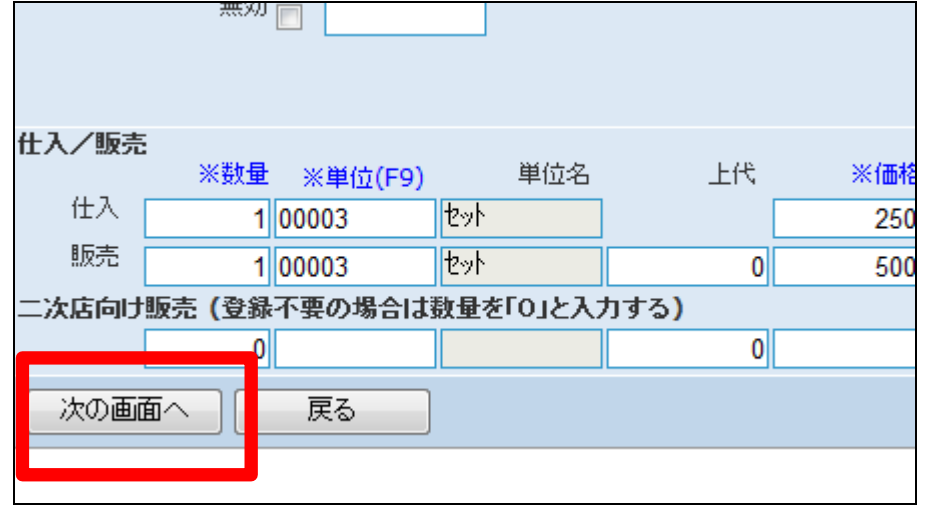

販売商品の変更画面が表示され ます。

商品情報を変更する場合は「変更 する」をクリックします。

変更を中止する場合は「戻る」をク リックします。

13. 販売商品の変更が行われました。

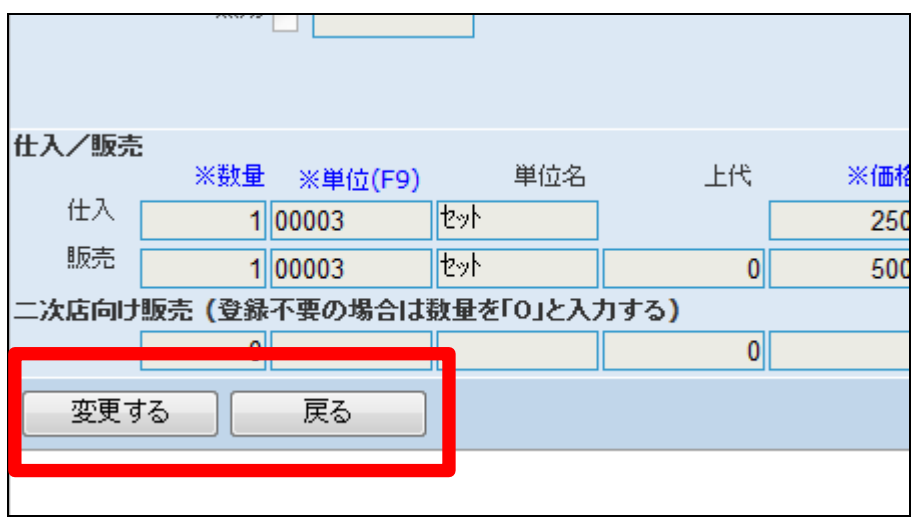

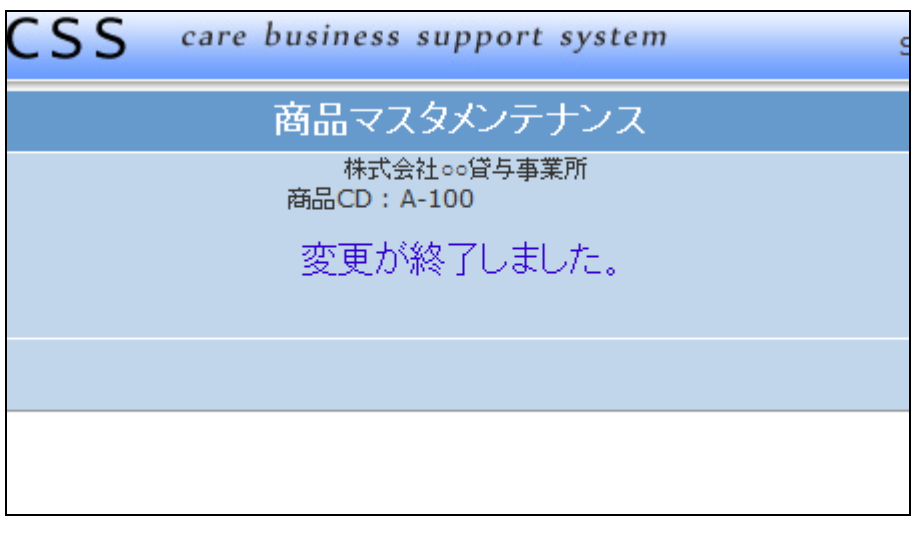